# **EasIRTM-4 / EasIRTM-2/ EasIRTM-1 Thermal Camera**

# User Manual

Wuhan Guide Infrared Co., Ltd. No. 26 Shucheng Rd, Hongshan District, Wuhan 430070 P. R. China Telephone: +86-27-8767 1991 Facsimile: +86-27-8767 1927 Email: overseas@guide-infrared.com Internet: www.guide-infared.com © Wuhan Guide Infrared Co., Ltd., 2009 Version No: 2010-02-22

The Quality Management System of Wuhan Guide Infrared Co., Ltd. is approved to ISO9001:2000 for the design and manufacturing, stockholding, in-house repair and site servicing of non-contact temperature measuring instrumentation.

Wuhan Guide Infrared Co., Ltd. reserves the right to make changes and improvements on any of the products described in this manual without prior notice.

**EASIRTM-4/ EASIRTM-2/ EASIRTM-1** Thermal Camera complies with current European directives relating to electromagnetic compatibility and<br>safety. (EMC directive 89/336/EEC; Low voltage directive 73/23/EEC). safety. (EMC directive 89/336/EEC; Low voltage directive 73/23/EEC).

#### **Copyright**

© Wuhan Guide Infrared Co., Ltd, 2009. All rights reserved worldwide. No parts of the products may be reproduced, transmitted, transcribed or translated into any language or computer language in any form or by any means, electronic, magnetic, optical, manual or otherwise, without the prior written permission of Wuhan Guide Infrared Co., Ltd.

This manual must not, in whole or part, be copied, photocopied, reproduced, translated or transmitted to any electronic medium or machine readable form without prior consent, in writing, from Wuhan Guide Infrared Co., Ltd.

### Table of the Contents

<span id="page-2-0"></span>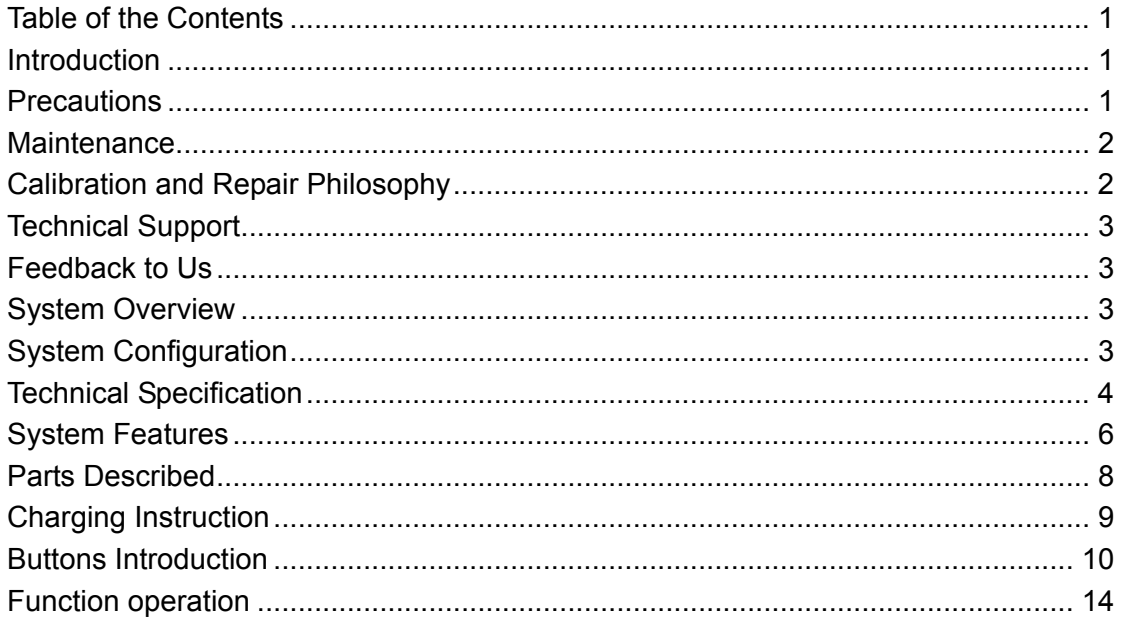

#### **Introduction**

<span id="page-3-0"></span>This publication provides the necessary information required to safely operate the *EASIRTM-4/ EASIRTM-2/ EASIRTM-1* Thermal Camera.

It is important to fully check all equipment with which you have been supplied.

The equipment should be used, maintained and serviced by suitably trained personnel,

capable of carefully following the procedures and guidelines given in this User Manual.

All User Manuals and leaflets should be read thoroughly before proceeding with operation of the equipment.

It is also advisable that all User Manuals and Instruction Leaflets supplied are kept readily available, for reference when the equipment is in general use.

#### **Precautions**

The following precautions must be adhered to at all times and must be considered in addition to any advised precautions issued at the relevant worksite or work area.

- Keep the **EASIR<sup>TM</sup>-4/ EASIR<sup>TM</sup>-2/ EASIR<sup>TM</sup>-1** Thermal Camera steady during operation.
- Do not use the *EASIRTM-4/ EASIRTM-2/ EASIRTM-1* Thermal Camera in temperature exceeding its working and storage temperature ranges.
- Do not direct the *EASIRTM-4/ EASIRTM-2/ EASIRTM-1* Thermal Camera at very high intensity radiation sources such as the sun, carbon dioxide lasers or arc welders etc.
- Do not expose the *EASIRTM-4/ EASIRTM-2/EASIRTM-1* Thermal Camera to dust and moisture. When operating the unit near water, ensure that the unit is adequately guarded against splashes.
- When the *EASIRTM-4/ EASIRTM-2/EASIRTM-1*Thermal Camera is not in use or is to be transported, ensure that the unit and its accessories are stored in the protective carry case.
- Do not jam the holes or loudspeaker on the camera body.
- Do not re-switch on the camera until 15 seconds later after switching it off.
- Do not throw, knock or vibrate intensely the camera and its components in order to keep them from damage.
- Do not attempt to open the camera body, as this action will void the warranty.
- Keep the SD memory card for the exclusive use of the camera.
- During using, if move the IR camera from hot/cold place to cold/hot place, e.g. from inside/outside to outside/inside of a air-conditioned car in winter, should power off the camera firstly and leave it in the operation site for 20 minutes, then power on the camera for normal operation and accurate temperature measurement. Sharp and instant ambient temperature change may cause fault temperature measurement and even damage camera's IR detector.

<span id="page-4-0"></span>Guide

• FPA setting: to ensure accurate temperature measurement, the FPA detector was calibrated in different temperature points--7degree, 17degree, 27degree, 37degree. When power on the camera in 0 degree for example, after period of working the temperature of the camera (the detector) will increase gradually. And when the internal temperature of the camera beyond 7 degree, FPA setting will take place and will last for about 30sec, and during the FPA setting the camera will not response for any operations. If power on the camera in a temperature about 8 degree, only when the temperature of the camera beyond 17degree, this phenomenon will happen again. Camera will adjust FPA setting itself automatically to ensure its stable performance.

#### **Maintenance**

To ensure that the **EASIR<sup>TM</sup>-4/ EASIR<sup>TM</sup>-2// EASIR<sup>TM</sup>-1** Thermal Camera is kept in good working condition and remains fully operational, the following guidelines should be adhered to at all times.

#### **Non-optical surfaces**

The non-optical surfaces of the camera can be cleaned when required, with a soft cloth dampened with water and a mild detergent.

#### **Optical surfaces**

The lens of an IR camera is very expensive. Replacement or repair may be thousands of dollars. The anti-reflective coating on the surface of the lens is the most expensive part of the lens assembly (and is also critical to the radiometric capabilities of the system).

The optical surface should only be cleaned when visibly dirty. Care should be taken to avoid oil, chemical dirt and touching the exposed lens surface, as skin acid left behind from fingerprints can be damaging to coatings and lens substrates. After using the imager, please close the lens cover.

Do not use dilution to clean the imager and its accessories, especially the optics. Use clean soft dry tissue to clean the imager body, and the supplied lens cleaning tissue for lens.

### **Calibration and Repair Philosophy**

To ensure the accuracy and reliability of the *EASIRTM-4/ EASIRTM-2/EASIRTM-1* Thermal Camera, it is highly recommended that the instrument be calibrated at 12 monthly intervals.

Calibration or repair for the instrument can be obtained by either contacting the address/ telephone number on the cover of this User Manual, or by email to the following address: [overseas@guide-infrare](mailto:overseas@guide-infrared.com)d.com

#### **Caution**

<span id="page-5-0"></span>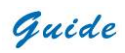

The *EASIRTM-4/ EASIRTM-2/EASIRTM-1*Thermal Camera does not incorporate any user serviceable parts. Never attempt to disassemble or modify the camera. Opening the unit invalidates the warranty.

#### **Technical Support**

Technical support for your **Wuhan Guide** Thermal Imaging System can be obtained by either contacting the address / telephone number on the cover of this User Manual or by email to the following address: [overseas@guide-infrared.com](mailto:overseas@guide-infrared.com) 

#### **Feedback to Us**

We have tested and verified the information in this manual to the best of our abilities. Yet as we are committed to continuous development and progress, you might find features of the product have been changed since the time of printing. You are appreciated to let us know about any error you find, and your suggestions for further editions by either contacting the address/telephone number on the cover of this User Manual or by email to the following address: overseas@quide-infrared.com

### **System Overview**

*EASIRTM-4/ EASIRTM-2/ EASIRTM-1* is a new infrared camera of Guide infrared, breaks the IR world with its lowest price and high performance. Designed for tough work environments and entry-level users, *EASIRTM-4/ EASIRTM-2/ EASIRTM-1* is far more robust and shock-resistant for any tough working environment and it is easy to operate and allows for the learners to operate without being trained and take the inspection work easily with one hand .Featured with latest InfraFusion technology, it helps you pinpoint the problem exactly with the most efficiency. Power on the **EASIR<sup>™-4</sup>/ EASIR<sup>™-2/</sup>** *EASIRTM-1*, let the 3.6" LCD bring you into the fresh IR world

#### **System Configuration**

Please ensure that the following items have been correctly supplied:

- IR Camera with visual camera, laser locator
- 11mm IR lens & protection cover
- 3.6" TFT LCD with high resolution
- 2GB SD card & card reader
- 12 AA rechargeable batteries
- AC Adapter & cable
- USB extension cable
- USB driver

<span id="page-6-0"></span>**Guide** User Manual

- Guide IrAnalyser® Software
- User manual
- Wrist strap
- Safety case
- Soft bag

### **Options**

- 30mm Tele lens
- 7mm wide angle lens
- Extended temperature range up to +350℃
- 1200℃ high temperature filter
- Sun Shield
- Tripod mount

### **Technical Specification**

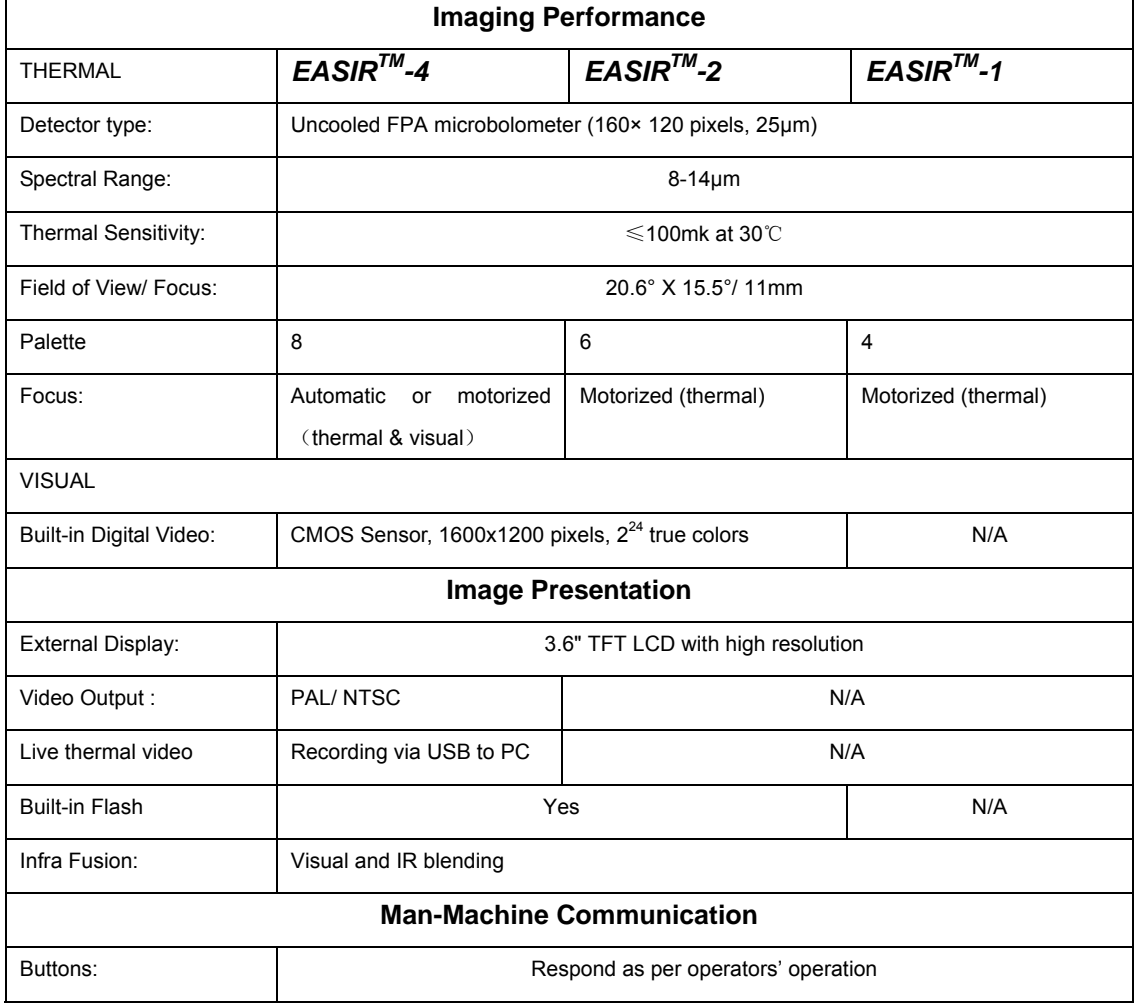

**Guide** Service Contract Contract Contract Contract Contract Contract Contract Contract Contract Contract Contract Contract Contract Contract Contract Contract Contract Contract Contract Contract Contract Contract Contract

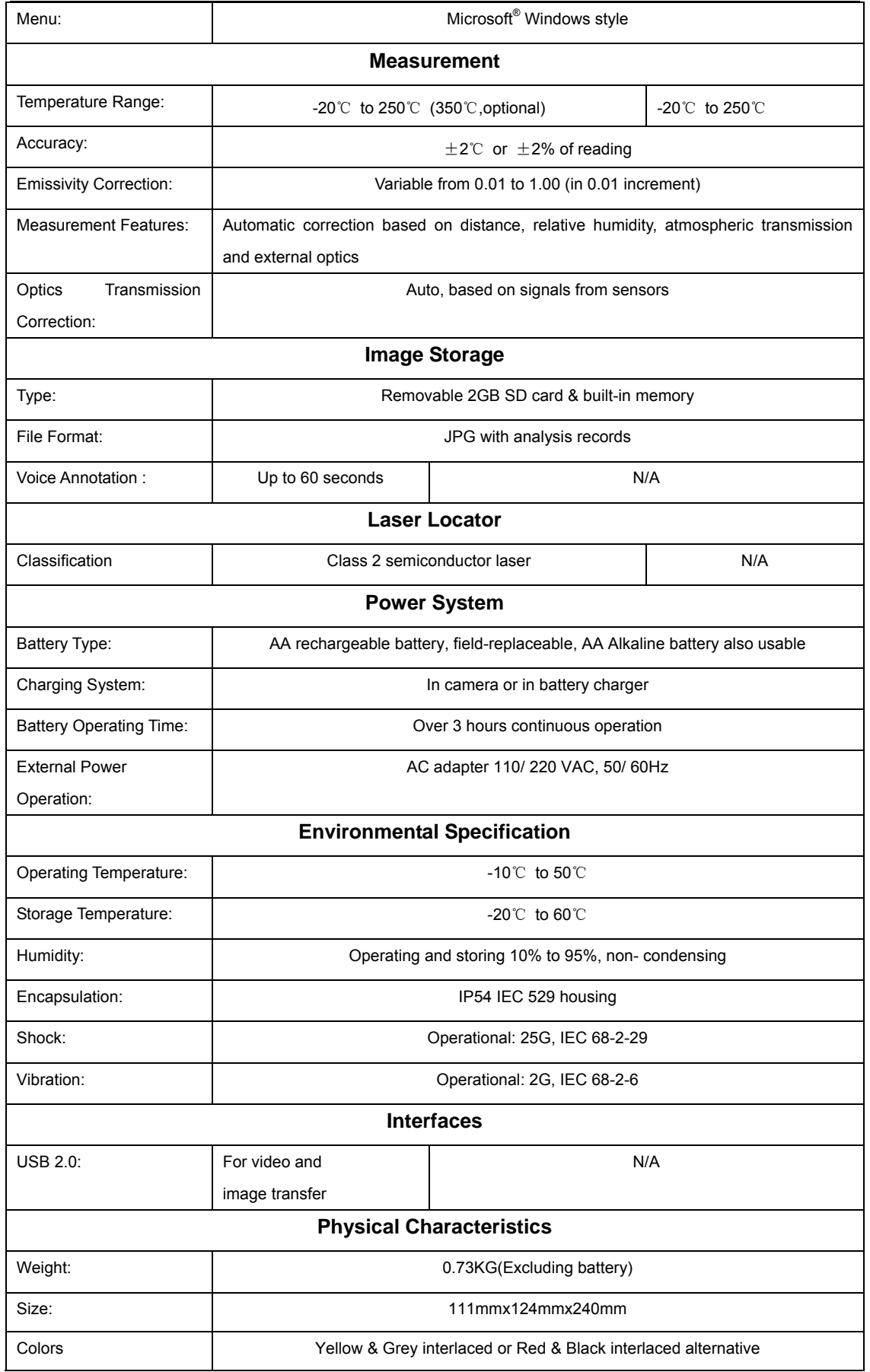

<span id="page-8-0"></span>**Guide** School Contract Contract Contract Contract Contract Contract Contract Contract Contract Contract Contract Contract Contract Contract Contract Contract Contract Contract Contract Contract Contract Contract Contract

## **System Features**

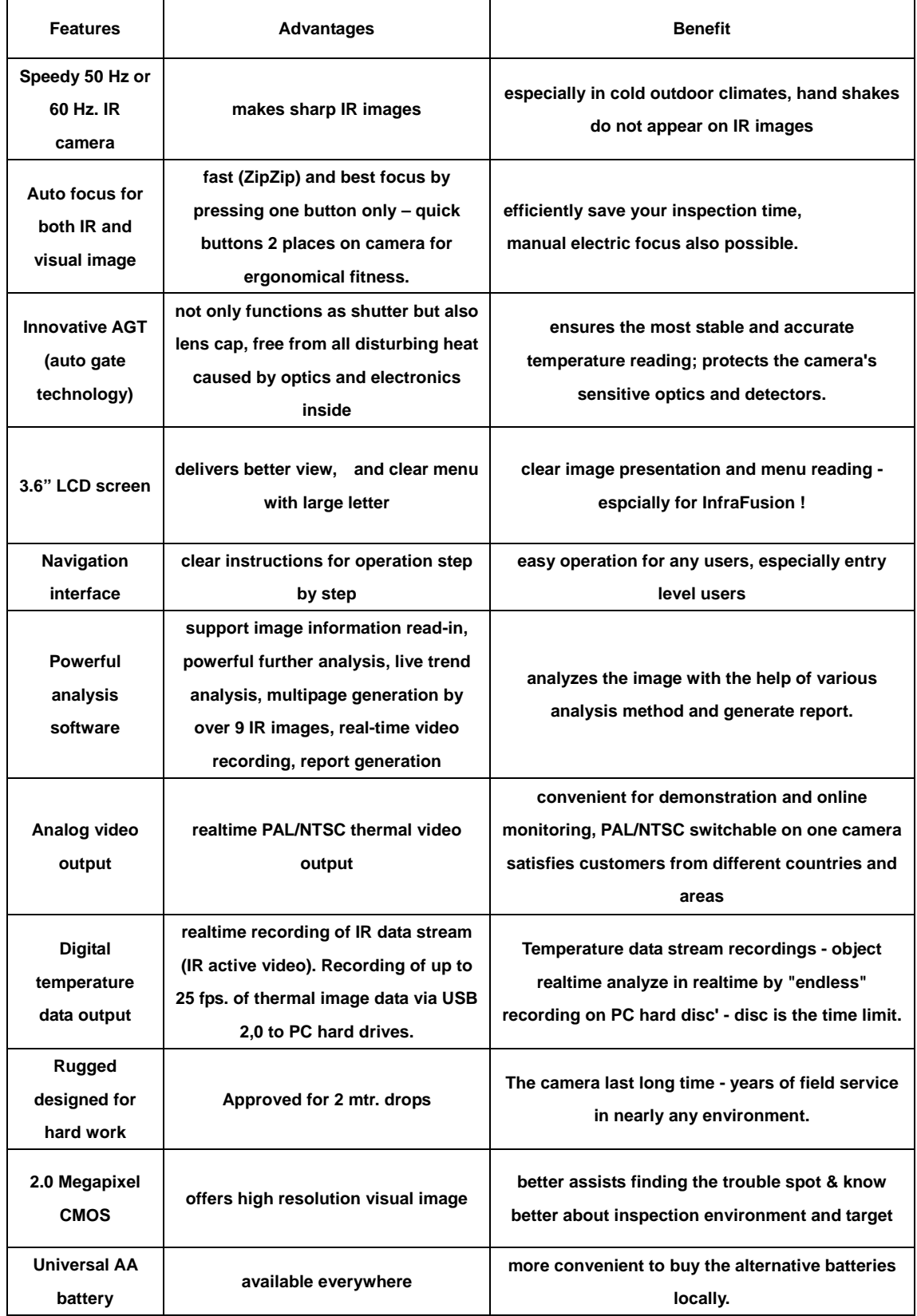

## *Guide* User Manual

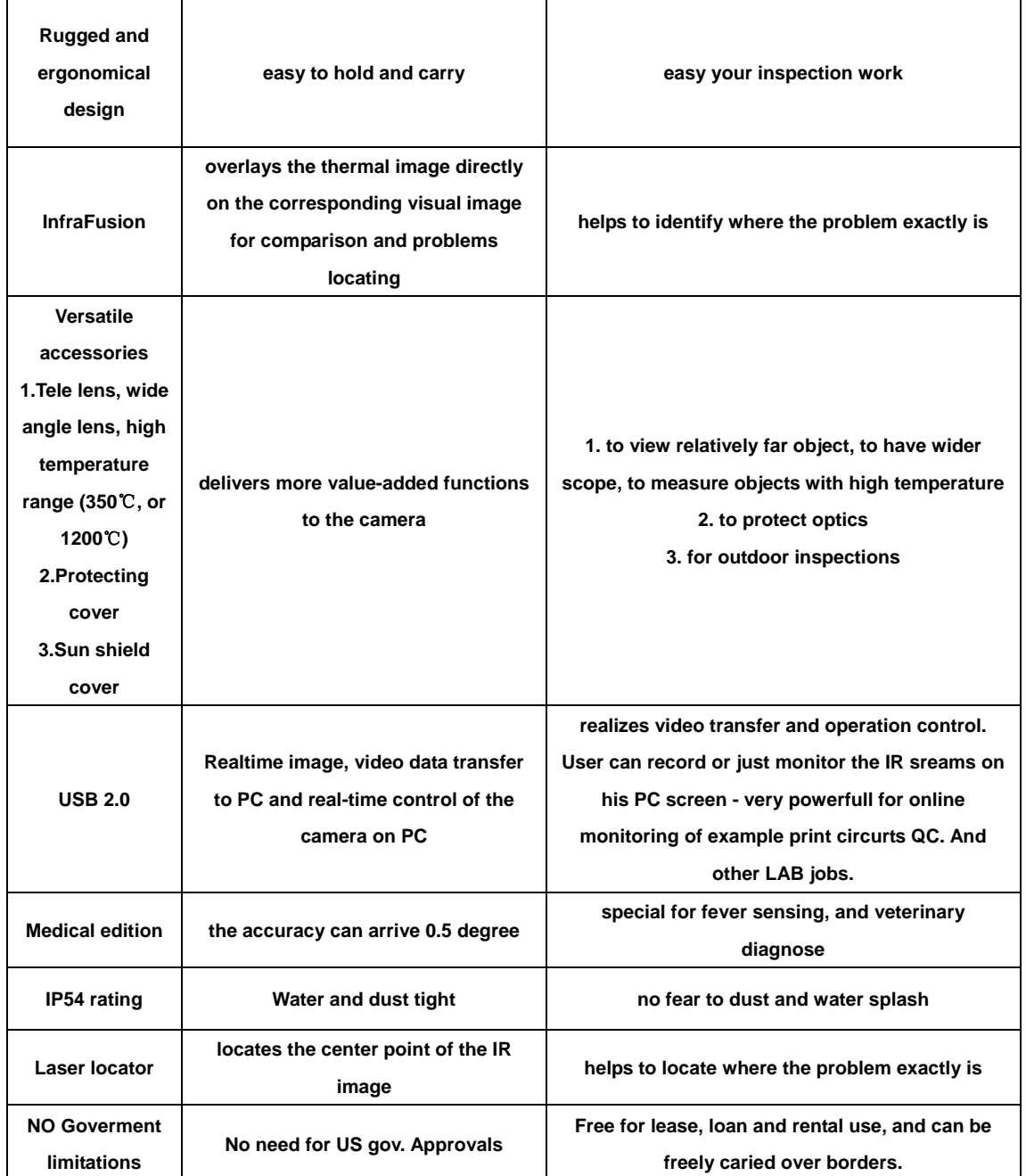

<span id="page-10-0"></span>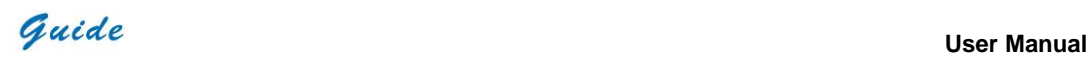

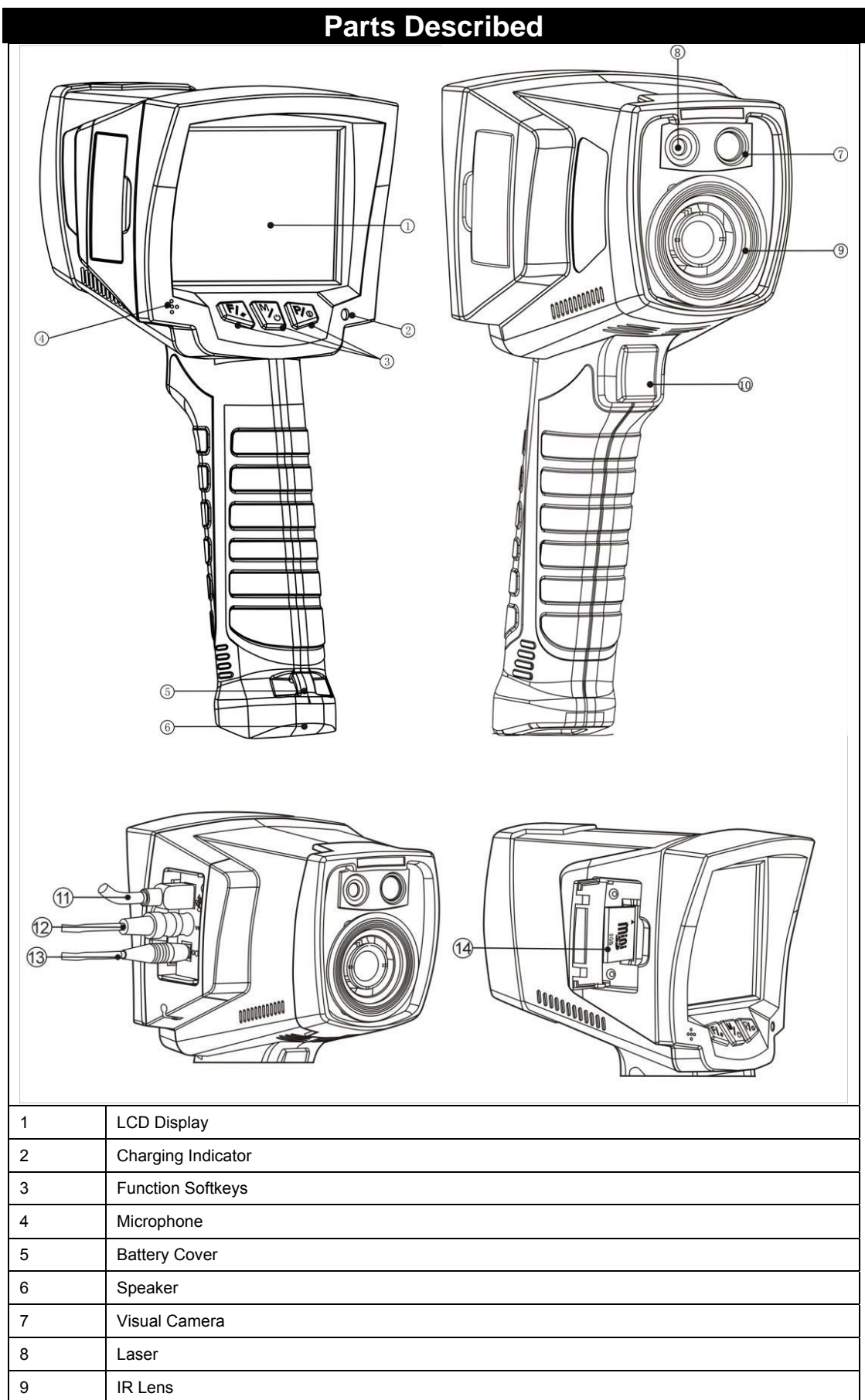

<span id="page-11-0"></span>Guide

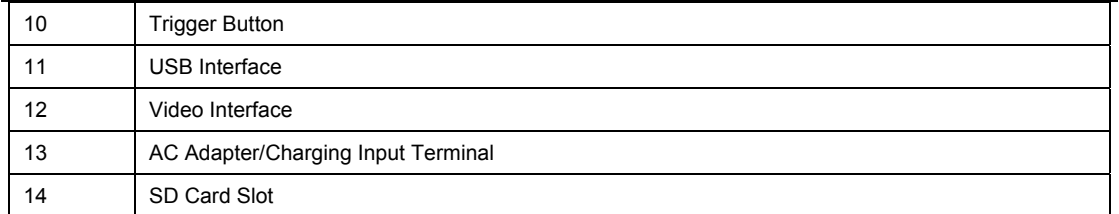

### **Charging Instruction**

Note:

"slow flicker" in the text is about 1 time per second, "quick flicker" is about 3 times per second.

#### How to use the adapter

- The red indicator light will turn on when the adapter is connected with camera. Keep press the button for 2 seconds to power on the camera with the green and red light flicker alternatively. When entering self-check interface, the indicator turns to be red and constant on
- Keep button depressed for 2 seconds to power off the camera, the adapter indicator will be red and constant on.

<sup>ें क</sup>ें Note:

- When using the adapter, the indicator will be constant red for both powering on and off.
- Do not use the adapter when there are non-rechargeable batteries in the battery compartment.

#### How to use the batteries

Insert the batteries, the indicator will not flicker at once. Keep button depressed for 2 seconds, the indicator will alternatively flickers as green and red and stop when entering the self-check interface.

#### How to charge with batteries

• Charge when power off

- Insert the batteries and connect the camera with the adapter to start charging, and the red indicator flicker slowly

- The indicator will turn to be constant green when the camera is fully charged.
- During battery charging, if red indicator flickers quickly, it means something wrong with the battery charging. Please check whether batteries are inserted right, or whether battery temperature exceeded maximum temperature limitation which is approx 50℃.

<span id="page-12-0"></span>Guide

 $Note:$ 

- The batteries cannot be taken out of the camera in the charging process.
- The temperature will be relatively high when it reaches to fully charging, if the red indicator flickers quickly during the power on reset (to remove and insert the adapter), it indicates the battery temperature is overly high and the charging process should be stopped. This phenomenon is normal; you can wait till the battery turns to be lower then continue the charging process.
- Please ensure batteries are fully charged and discharged at the first 3 times.
- Please choose qualified rechargeable batteries and battery charger supplied by the camera supplier.
- Please charge batteries when the ambient temperature is between 0℃ to 40℃.
- Do not mix new batteries and old batteries together to operate the camera.
- Do not mix batteries of different types together to operate the camera.
- AA Alkaline batteries are not chargeable.
- Please take out all the batteries when the camera will be left unused for long time.
- Insert batteries according to "+", "-" markers.

### **Buttons Introduction**

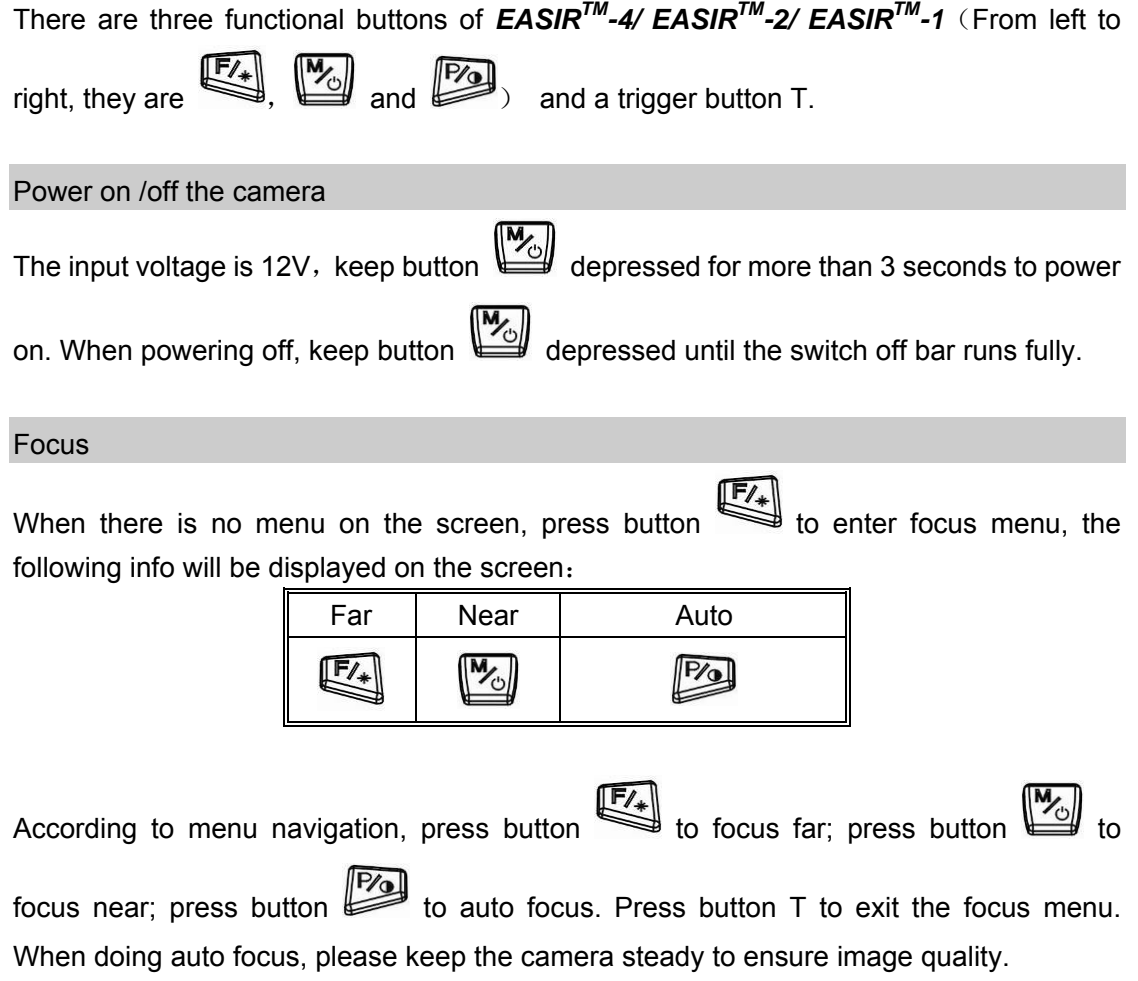

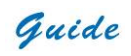

#### Auto/manual mode switch

When there is no menu on the screen, keep button depressed to switch between the manual mode and automatic mode.

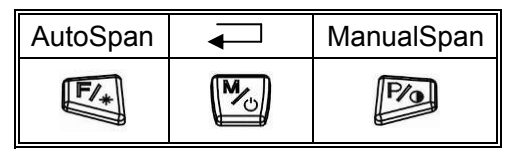

#### Enter PIC mode

When there is no menu on the screen, press button  $\Box$  to enter PIC mode, the following info will be displayed on the screen :

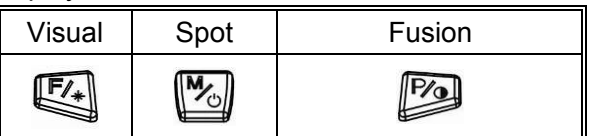

#### Spot analysis

In the PIC mode, press button  $\begin{bmatrix} \mathbb{W}_{\mathbb{S}} \\ \end{bmatrix}$  to enter spot analysis mode

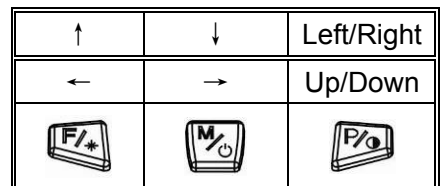

- Press button to switch between the X or Y coordinate of the spot

- Press button  $\begin{picture}(180,190)(0,0) \put(0,0){\line(1,0){15}} \put(10,0){\line(1,0){15}} \put(10,0){\line(1,0){15}} \put(10,0){\line(1,0){15}} \put(10,0){\line(1,0){15}} \put(10,0){\line(1,0){15}} \put(10,0){\line(1,0){15}} \put(10,0){\line(1,0){15}} \put(10,0){\line(1,0){15}} \put(10,0){\line(1,0){15}} \put(10,0){\$ 

- Press button T to exit the spot analysis and return to the real-time IR mode

Infra Fusion

In the PIC mode, press button  $\mathbb{R}$  to enter visual /InfraFusion mode:

- In the InfraFusion mode, press button  $\mathbb{E}$  or button to adjust the proportion of fusion
- In the InfraFusion mode, press button T to return to the real-time IR mode. The proportion will be saved as the default value when start up the fusion mode next time.

Guide

When there is no menu on the screen, keep button depressed for 2 seconds to turn on /off the laser (Ensure the Laser is "Enabled" in the menu Parameter)

#### Manual calibration

When there is no menu on the screen, keep button T and button  $\mathbb{E}$  depressed at the same time to calibrate with shutter

When there is no menu on the screen, keep button T and button  $\mathbb{W}_{\text{off}}$  depressed at the same time to calibrate without shutter

#### Image frozen and save

When there is no menu on the screen, press button T to freeze the image, the following info will be displayed on the screen:

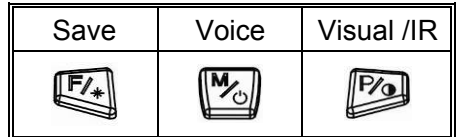

- Press button T again to exit frozen mode and return to the real-time IR mode
- Press button  $\mathbb{E}\left\{\right\}$  to save the image and return to live thermal image

#### Voice Annotation

In the frozen mode, press button  $\begin{bmatrix} \mathbb{W}_{\omega} \\ \mathbb{W}_{\omega} \end{bmatrix}$  to add voice annotation, the following info will be displayed on the screen:

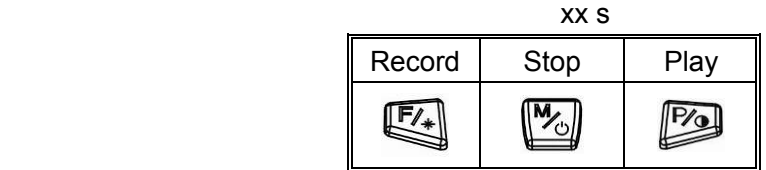

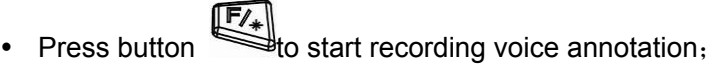

Press button  $\mathbb{W}_{\text{out}}$  to stop recording voice annotation, the following info will be displayed on the screen:

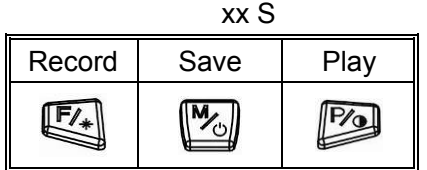

• Press button to play the voice annotation

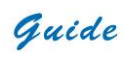

- Press button to enter visual mode, press again to return real-time IR mode.
- Press button T to return to real-time IR mode.

Main menu operation

When there is no menu on the screen, press button to bring up Main menu, the following info will be displayed on the screen:

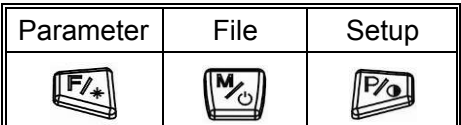

Press button T to return to real-time IR mode;

 $\mathsf{F}/\mathsf{F}$ • In the main menu mode, press button  $\mathbb{R}^+$  to enter sub-menu parameter setting:

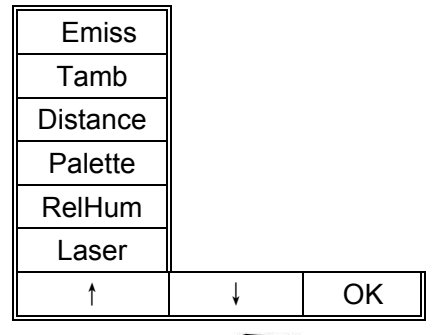

- In the sub-menu Parameter, press button to confirm the highlighted option and enter the next sub-menu, press button T to return to real-time IR mode.
- In the main menu mode, press button to enter the sub-menu File :

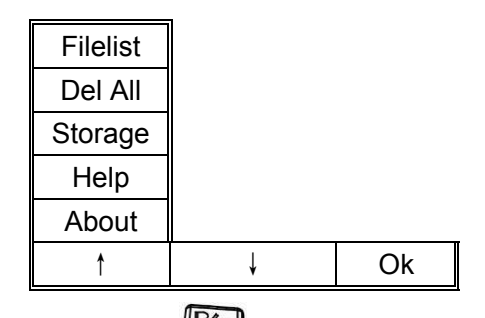

- In the sub-menu File, press button to confirm the highlighted option and enter the next sub-menu, press button T to return to real-time IR mode.
- In the main menu mode, press button to enter sub-menu Setup:

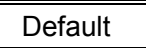

### <span id="page-16-0"></span>Guide

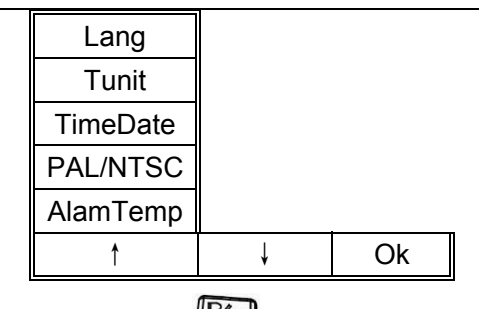

• In the sub-menu Setup, press button  $\Box$  to confirm the highlighted option and enter the next sub-menu, press button T to return to real-time IR mode.

#### Function operation

#### Thermal camera focusing

There are two methods to adjust focus: motorized and automatic

To motorizedly focus:

• Aim the lens at the target

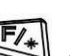

- Press  $\begin{bmatrix} \mathbb{F}/\end{bmatrix}$  to activate the menu
- Press the softkey labeled "Far" and "Near" until the image on the LCD is as clear as possible

To automatically focus :

• Aim the lens at the target

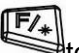

- $Press$  to activate the menu
- Make sure the target is in the middle of the LCD, and then press the softkey labeled "Auto" until the image on the LCD is as clear as possible.

Image capturing and saving

- Aim the lens at the target of interest and adjust the focus motorizedly or automatically above to get a clear image on the LCD, and then pull the trigger to capture an image. The image will be frozen and bring up the image capture menu.
- Press the softkey labeled "Save". If the SD card is in the camera, the image data will be acquiescently saved in the SD card.

#### **S**electing the Palette

Press button  $\begin{bmatrix} \mathbb{w}_0 \\ \mathbb{w}_1 \end{bmatrix}$  to display main menu.

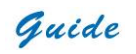

- Press button  $\begin{picture}(180,170)(0,0) \put(0,0){\line(1,0){15}} \put(10,0){\line(1,0){15}} \put(10,0){\line(1,0){15}} \put(10,0){\line(1,0){15}} \put(10,0){\line(1,0){15}} \put(10,0){\line(1,0){15}} \put(10,0){\line(1,0){15}} \put(10,0){\line(1,0){15}} \put(10,0){\line(1,0){15}} \put(10,0){\line(1,0){15}} \put(10,0){\line($
- Select sub-menu Palette
- 

Press button  $\begin{bmatrix} \mathbb{F}/\mathbb{F} \end{bmatrix}$  or button to shift among different palettes

Press button **P**<sup>2</sup> to confirm.

#### Setting Tmin and Tmax

When there is no menu on the screen, keep button **DP** depressed to switch between the manual mode and automatic mode.

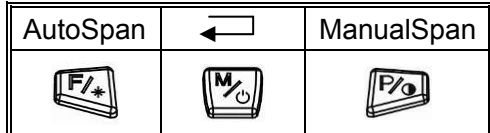

• Press button to enter Manual mode and to adjust Tmin and Tmax manually.

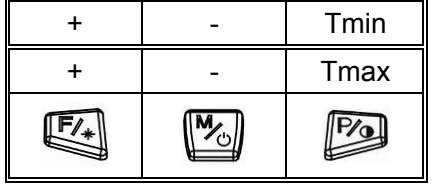

- $\begin{array}{c} \mathbb{F}_{\overline{f}} \\ \text{for } f \in \mathbb{R} \end{array}$  to increase the Tmax value, press button to decrease the value, press button to switch between Tmin and Tmax adjustment mode.
- Press button  $\left[\begin{matrix} \mathbb{F}_{4} \\ \mathbb{F}_{4} \end{matrix}\right]$  to enter Auto mode and Tmin and Tmax will adjust automatically according to the change of scenery.

PIC Mode and InfraFusion

• When there is no menu on the screen, press button the enter the PIC mode

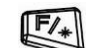

- Press button  $\begin{bmatrix} F/ \end{bmatrix}$  to enter the visual mode
- Press to enter the InfraFusion mode.
- Press button T to return to real-time IR mode

### Guide

Press button  $\mathbb{F}_4$  and button to adjust the InfraFusion percentage.

Reviewing and Deleting Saved Images

To view saved images in the SD card:

- Press button  $\begin{bmatrix} \mathbb{W}_{\omega} \\ \mathbb{W}_{\omega} \end{bmatrix}$  to activate the menu.
- Press button  $\begin{bmatrix} \mathbb{W}_{\varphi} \\ \mathbb{W}_{\varphi} \end{bmatrix}$  to activate sub-menu File.
- **Press button to enter the Filelist.**
- 
- Press button  $\begin{bmatrix} F \end{bmatrix}$  and button  $\begin{bmatrix} M \end{bmatrix}$  to switch among different images, and press
	-

button **FA** to view the selected image.

To delete the selected image:

- Press the softkey labeled "Delete",
- Press the softkey labeled "Yes".

To delete all the images in SD card:

- Press the softkey labeled "File",
- Select "Del All" by pressing softkey labeled " | " and " ↓ ", and "OK" to confirm.
- Press the softkey labeled "Yes".

#### Voice Annotation

Voice annotation can only be added before saving an image. When freeze an image, the Image Capture menu appears. To add a voice annotation to the image:

- Press the softkey labeled "Voice".
- Press the softkey labeled "Record" to start the recording.
- To Stop recording, press the softkey labeled "Stop". Up to 60 seconds of voice annotation can be recorded for each image. Once it reaches 60 seconds, recording will stop automatically.
- Press the softkey labeled "Play" to replay the voice annotation before saving.
- Press the softkey labeled "Save" to save the video annotation.

#### How to get accurate temperature?

There are a lot of factors affecting temperature accuracy.

Here is a brief introduction to some typical parameters: emissivity, background temperature, distance, humidity and etc.

ೆ<mark>ಳಿ</mark> Note:

To get accurate temperature, you shall hold the camera stably and focus the camera well.

• Emissivity: All objects radiate infrared energy. The amount of energy radiated is based on two primary factors: the surface temperature of the object and the emissivity of object's surface.

The default emissivity is 0.98, which is applicable to most surfaces.

For some special materials or surfaces, please refer to the emissivity table to find a right emissivity value.

You can change emissivity between 0.01 and 1.00 in menu Parameter and Emiss.

• Tamb: To display and adjust the real-time comparative scene temperature of target. The default setting of this parameter is automatic adjusted by the internal temperature sensor. If needed, this setting can be adjusted manually according to real temperature of some special scenes (like sky or snow) of measured target.

Press button and button to bring the submenu of parameter setting, then choose "Tamb" and select Set option to set the value manually by pressing button  $\mathbb{F}/_{*}$ . The new measurement will be based on the saved tamb value until re-enter Tamb option and exit, which will activate the default automatic mode.

- Distance: To set the proper distance from target, the distance range is from 0.1 meter to 30 meters.
- Relative Humidity: To set relative humidity percentage value between 0 and 100 according to the practical environment.

#### **V**ideo Output

Composite video output (PAL or NTSC mode) option is available. With this option you can view the live image captured by the camera on a monitor or a recording device. Before trying to use this option, ensure that the camera is switched off.

- Properly connect the camera to the monitor (or recording device) with the video cable supplied together with the camera..
- Power on the monitor.
- Power on the camera.
- Press button  $\|\mathcal{W}_{\lambda}\|$  to activate the menu.
- 

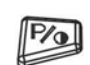

Press **button to bring out the menu PAL/NTSC.** 

Press  $[\![\mathcal{W}_{\alpha}]\!]$  button to select PAL/NTSC, and press button  $[\![\mathcal{W}_{\alpha}]\!]$  to confirm.

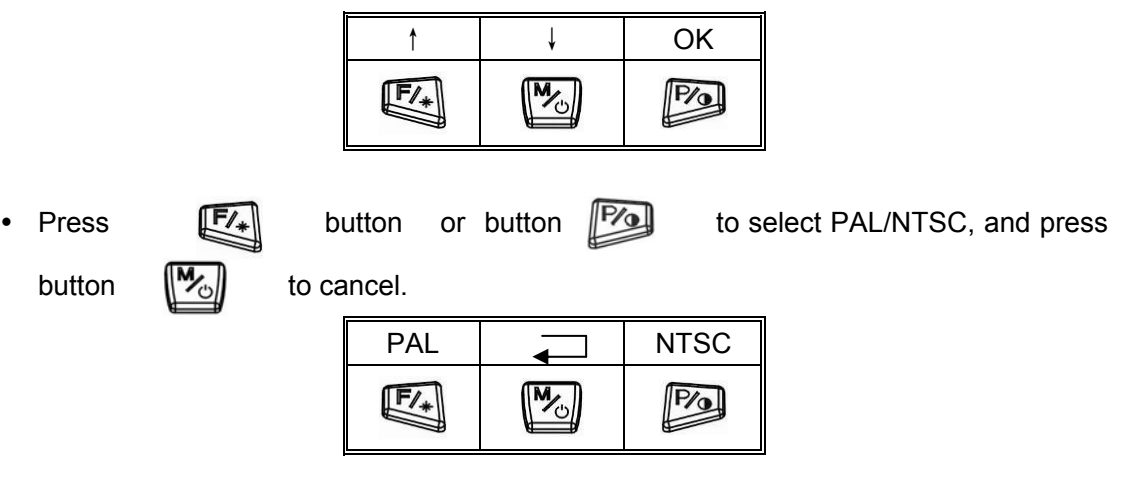

- When viewing the live image on external monitor, the camera screen will become black, but you can still use the buttons to control the camera.
- After viewing the live image, power off the camera, monitor (or recording device) and disconnect the cable.

 $\sqrt{\mathbf{V}}$  Note:

It is required to power off the camera before connecting it to a monitor or a recording device.

#### **I**nfrared Video

The infrared video with temperature information taken will be transferred in PC through USB2.0 for further analysis by Guide IR software. The Infrared video function is displayed in the computer and controlled by the Guide IR Analyser. Before the communication please install the USB driver and IR Analyser into your computer.

#### PC System Requirements

Operating system: Window 2000 or higher (IE5.0 or higher) Software: Microsoft® Office 2000 or higher Hardware:

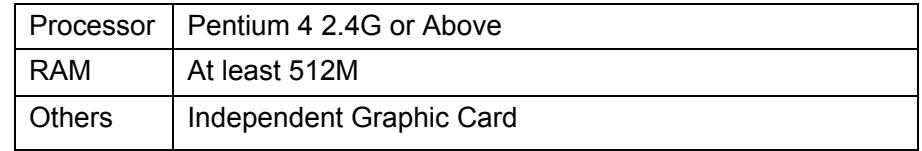

#### Using commands for infrared video analysis

After connecting the camera to the PC and operate the IR Analyser, you can use the relative commands to do all kinds of analysis and remote control.

#### Video Command

Use this command to get infrared video from camera directly or directory path of the PC

Guide

where the films are saved

Device Video

Make sure the camera is under normal working status and connect the with the PC via USB2.0 to activate this command; it will bring a dialog box as following

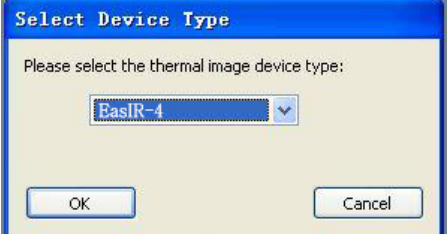

Select and press ok to confirm, the infrared video is open as following

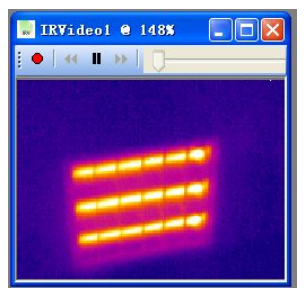

Open Film

Use this command to open the saved Video file in the directory path of PC. The software will play this file and further analysis can be done on it.

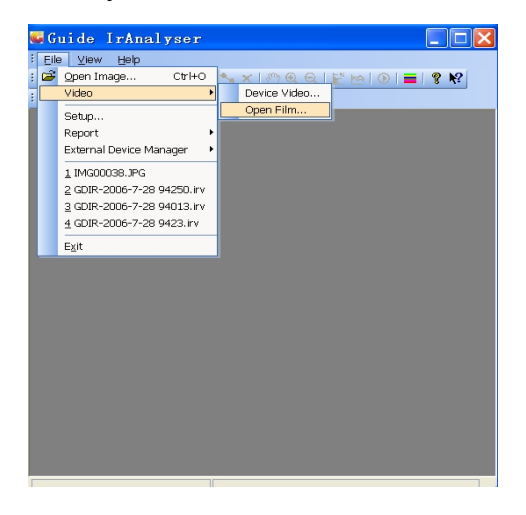

Setup Command

Use this command to set a directory on the hard disks to store the infrared video, capture image and set other relevant information.

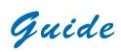

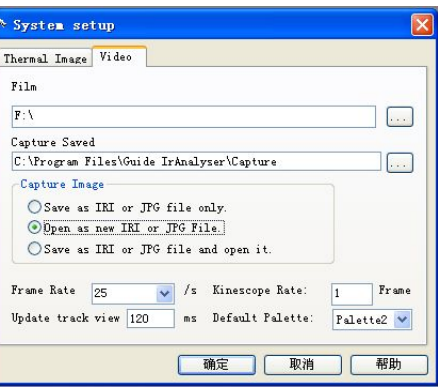

Film: set the directory path to save the video recording

Capture Saved: set the directory path to save the captured image Frame Rate: set the frame of thermal image per second. The default value is 25/ second Kinescope Rate: set the frame of thermal video. The default value is 1 frame. Update track view: update the interval between track circles Default Palette: set the palette to be used for the infrared video

After saving the setup, the program will automatically go to the directory when opening infrared video and perform the track circle

#### Menu Bar

Menu bar consists of seven sub-menu options, including File, Video, Measure, Tools, View, Window and Help.

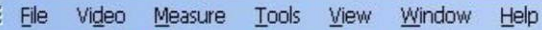

Keeping left button of the mouse depressed and moving the mouse will allow you to move the menu bar to any desired place.

#### File Menu

The File menu offers the following commands:

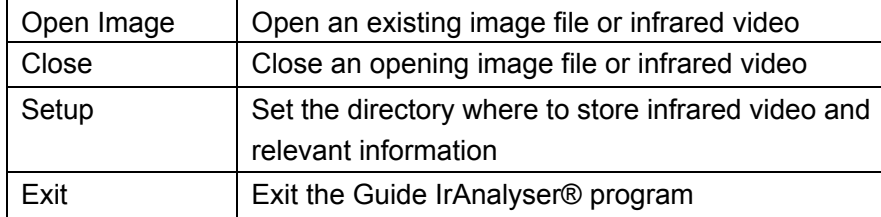

Video Menu

#### Palette command

Select a palette for the current infrared video. Nine palettes as follows are available.

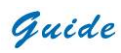

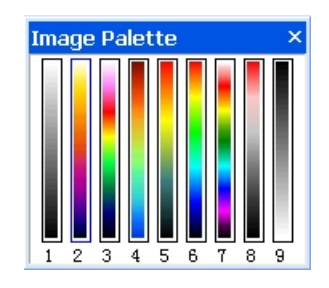

Auto adjustment command

Use this command to choose adjust image color automatically or manually.

- Auto adjustment: the system mapped every image to the appointed pseudo color according to its temperature.
- Manual adjustment: mapped the temperature range to the appointed palette via appointing the maximum and minimum temperature, then the image will be displayed. User can observe the image of appointed temperature range via manual adjustment.

#### Note:

Manual adjustment is to adjust temperature range. The image will be under manual mode after adjusting the temperature. Excute this command to return to auto mode.

#### Gauge Setting Command

The program establishes a mapping function for temperature and brightness of each image file. This command utilizes this mapping function to adjust brightness of the current opening image file. Dialog box of Temp Range will appear after choosing this command. Moving the scale pointer to select a suitable temperature range. Or click button Auto to restore the original brightness.

#### Note:

• Double clicking the opening image file will activate this command as well.

#### control command

The following command is available if the camera connected with PC via USB 2.0

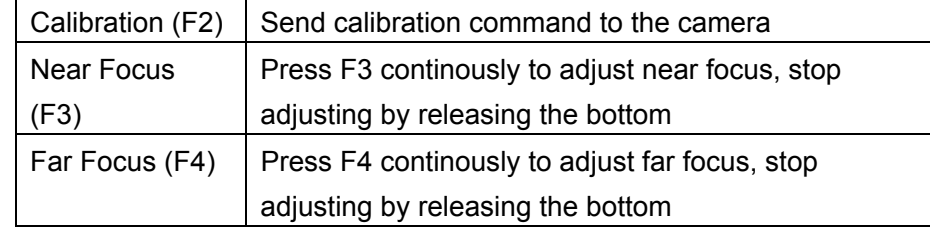

#### Video capture command

When playing infrared video, use this command under Video Menu or Press Ctrl + T to capture the current image. The capture image can be done as following

Guide

- Save as .IRI file or .JPG file to the appointed directory path
- Open as new .IRI or .JPG file
- Save as .IRI file or .JPG file and open it

Note: The file format is .JPG

#### Auto focusing command

When playing infrared video, use this command under Video Menu or Press Ctrl + F to perform auto functions operation on camera.

#### Play command

Use this command or press  $\blacktriangleright$  to play infrared video. If it is play mode, perform this command to change it to pause mode.

#### Pause Command

Use this command or press  $\|\cdot\|$  to pause infrared video. If it is pause mode, perform this command to change it to play mode

#### Forward command

User this command or press  $\blacktriangleright$  to make the video go forward by one frame when playing video.

#### Backward command

Use this command or press  $\mathbf{1}$  to make the video go backward by one frame when playing video.

#### Record command

Use this command or press  $\bullet$  to record the video capture and save it in appointed directory. The default saving directory is in the sub-directory of capture under installation directory. Computer system will denominate the video file automatically. Perform this command again after stopping record.

#### Transferring Data from the Camera to PC

Before transferring data from camera to PC, ensure that the PC offers USB2.0 interface and the USB driver for the camera has been successfully installed in the PC. Power on the camera.

Press the softkey labeled "File" to reveal the menu "Storage".

Press the softkey labeled "↑" and "↓" to select "Storage", and "OK" to confirm. Press the softkey labeled "UFlash" to select the storage medium as UFLASH. Press the softkey labeled "SD Card" to select the storage medium as SD Card.

• If the storage medium is set as "UFLASH", no hint will display on either the PC or the camera screen. Image export, image analysis, live video recording etc. can be done in

Guide

the PC. Images saved in UFLASH can be transferred to PC via IrAnalyser.

- If SD card is inserted in camera, the PC will identify the camera as a removable hard disk, you can copy the saved data to PC or delete them from the card, or even format the SD card and etc. But you cannot operate on it in the Guide IrAnalyser software.
- If without SD card in camera, you have to install the camera USB Driver to PC, and use the Guide IrAnalyser software to transfer images to PC.

#### Install USB driver to PC

When there is no menu in the live thermal image, properly connect the USB interfaces of the camera to a USB2.0 port of your PC with the USB extension cable.

Microsoft® Windows launches a Found New Device Wizard to guide you to install the driver as follows:

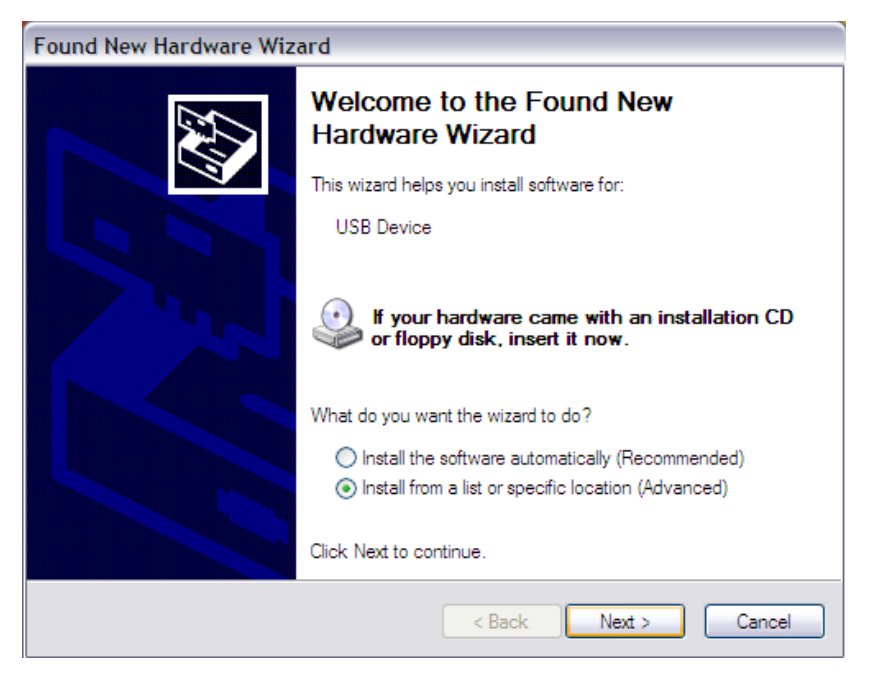

• Choose "Install from a list or specific location (advanced)" and include the folder where you save the driver program. Then Click button next to go further.

**Guide** User Manual

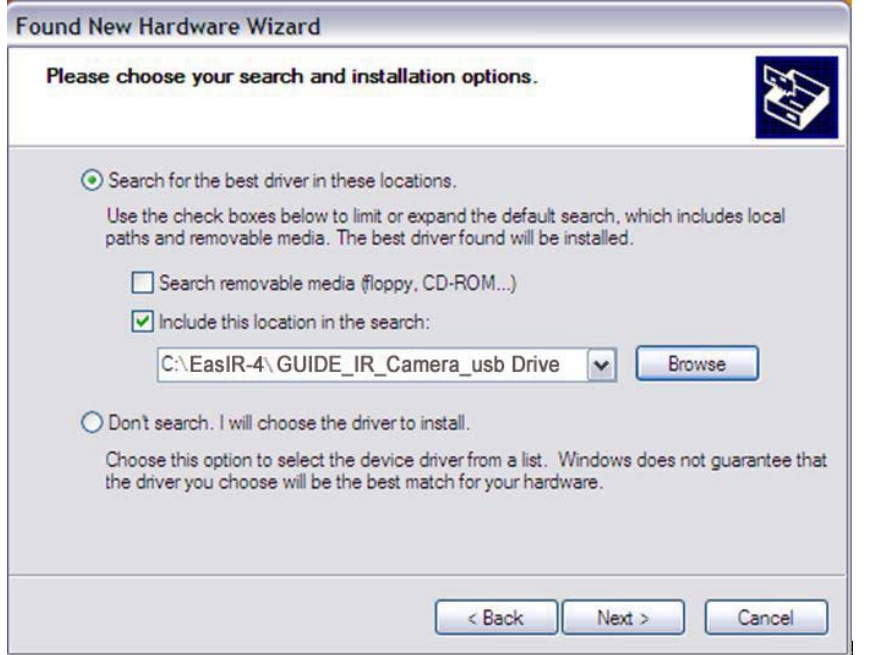

• Installation starts. When getting to the step as shown below, choose "Continue anyway" to proceed further.

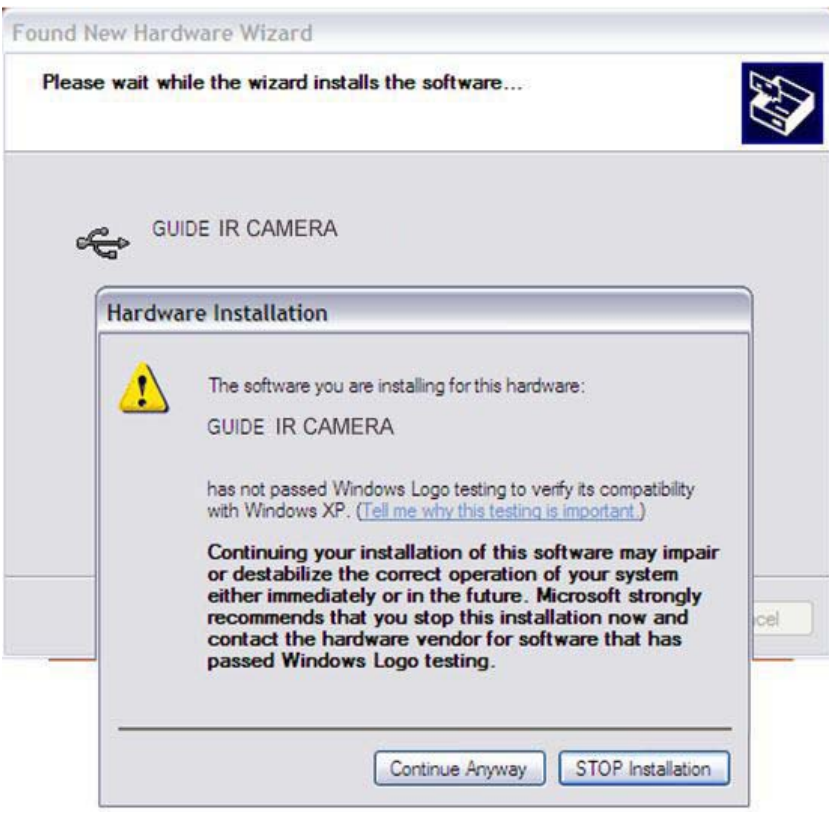

• Installation continues and finishes quickly. Click button Finish.

Guide

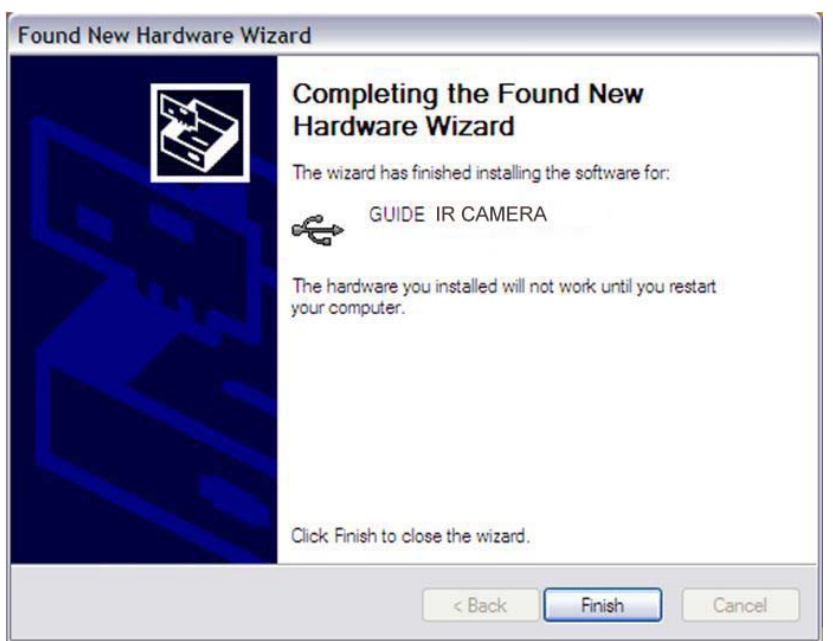

- Go to Device Manager to check and confirm whether the driver has been successfully installed. If there is a listed under Universal Serial Bus Controller, it indicates the driver has been properly installed and you can transfer data from the camera to PC now.
- The procedures to go to Device Manager is as follows: Clicking My Computer-> Clicking the right mouse and choosing Property-> Choosing menu Hardware in the System Property dialog box-> Choosing option Device Manager under the menu Hardware.

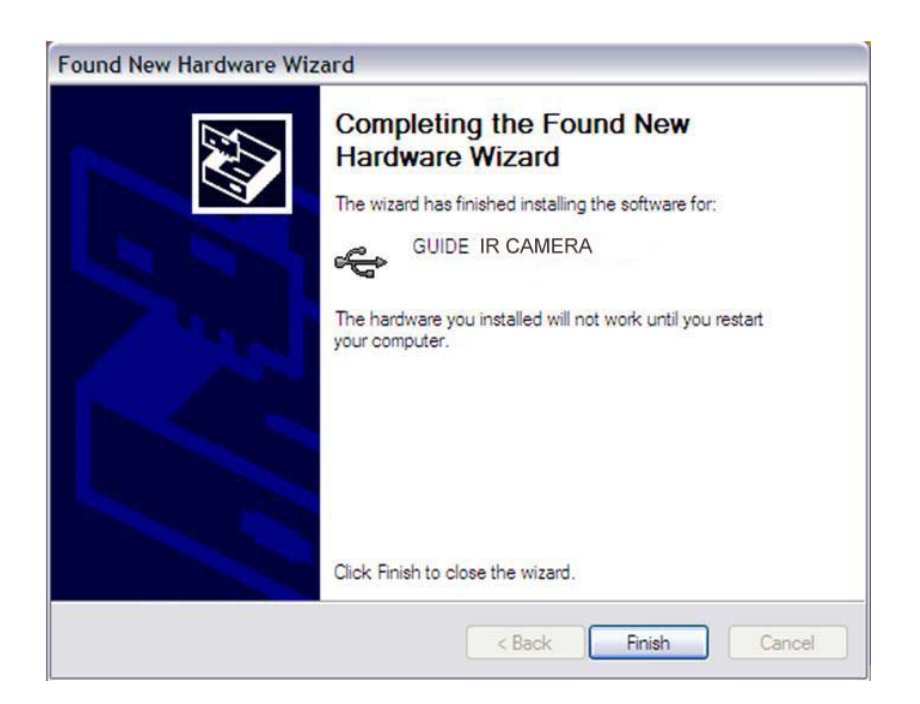

**Guide** School Contract Contract Contract Contract Contract Contract Contract Contract Contract Contract Contract Contract Contract Contract Contract Contract Contract Contract Contract Contract Contract Contract Contract

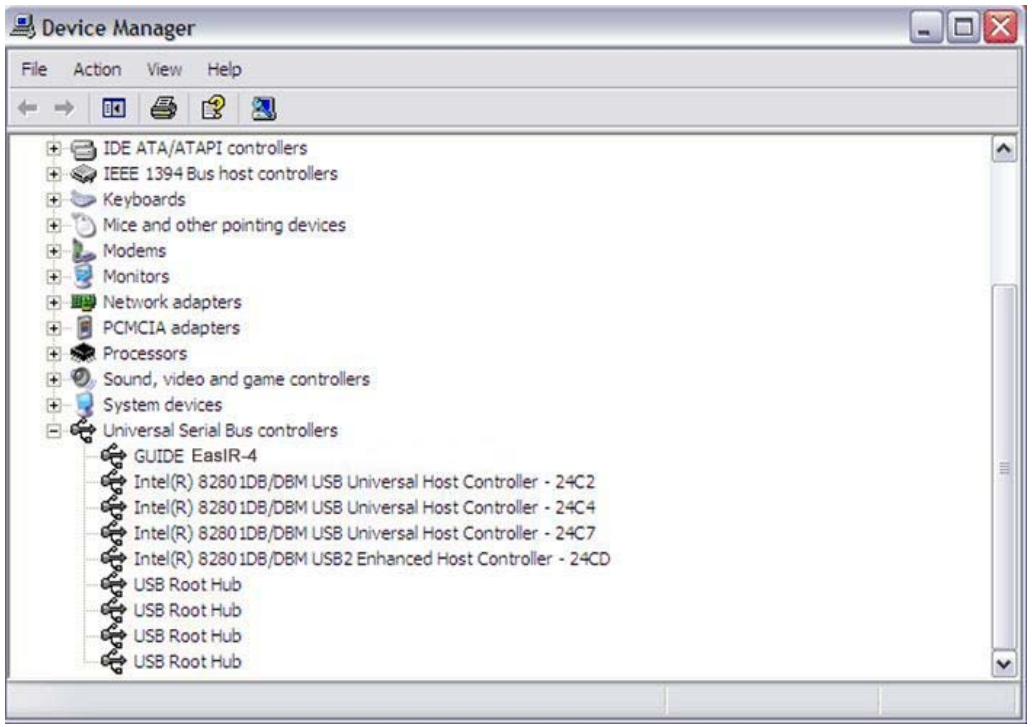